# **WinHIT** Recall ja kirje-editori ohjekirja

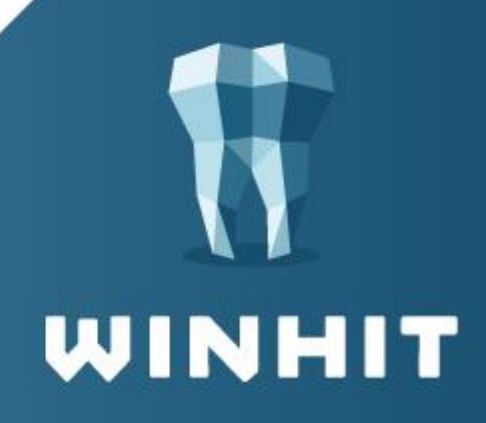

# SISÄLLYSLUETTELO

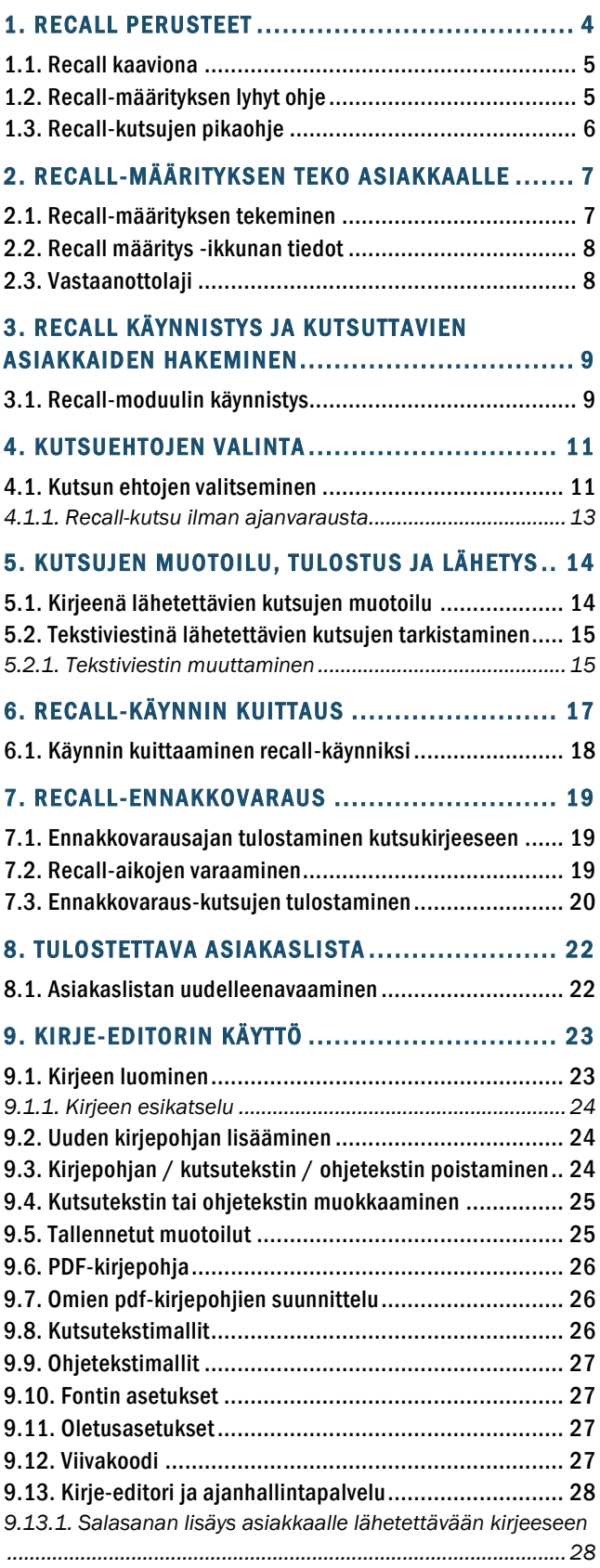

# 10. RECALL-TEKSTIVIESTIEN KÄYTTÖ................. 29

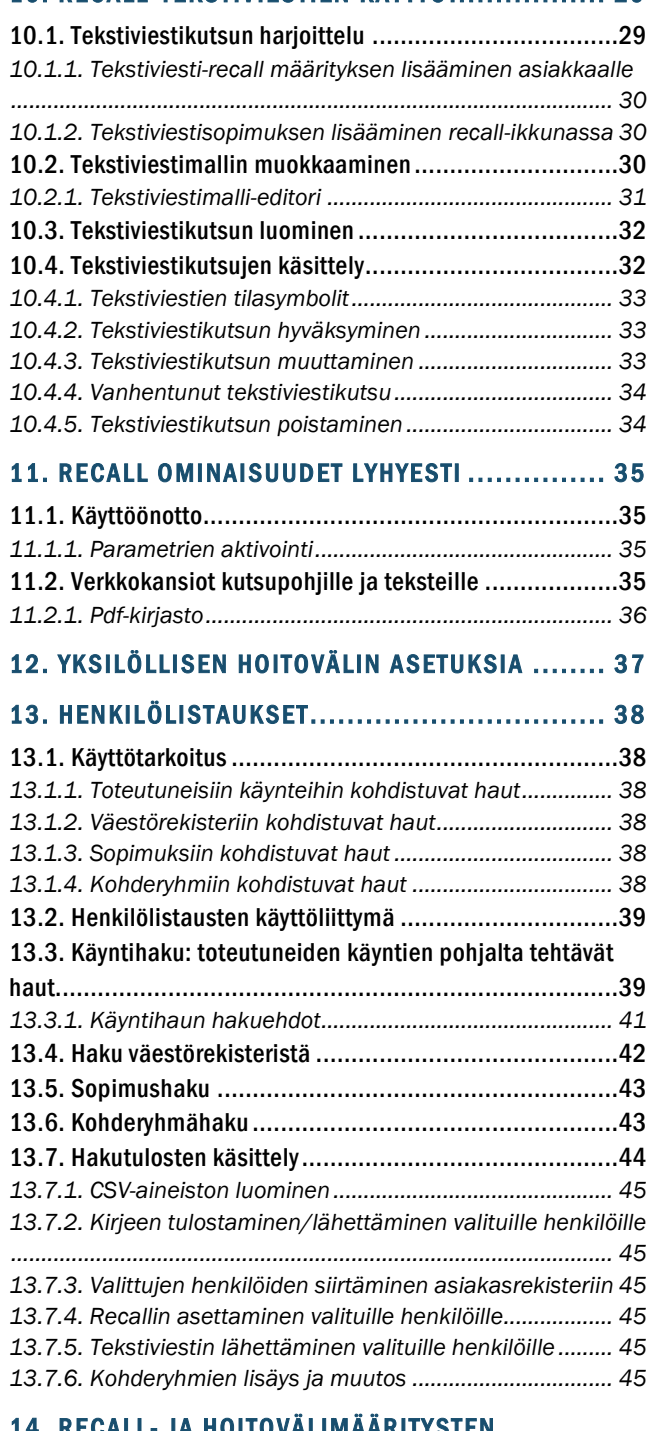

#### 14. RECALL- JA HOITOVÄLIMÄÄRITYSTEN ORGANISAATIO-ASETUKSET .............................. 46

![](_page_1_Picture_519.jpeg)

![](_page_1_Picture_8.jpeg)

# **VERSIOHISTORIA**

![](_page_2_Picture_61.jpeg)

![](_page_2_Picture_4.jpeg)

### <span id="page-3-0"></span>1. RECALL PERUSTEET

Recall on WinHIT-ohjelmiston toiminto, jolla asiakkaalle etsitään etukäteen tehdyn määrityksen mukaisesti uusi hoitoaika, tehdään aikaan liittyvät varaustoimenpiteet sekä tulostetaan tai lähetetään asiakkaalle kutsu.

Jotta asiakkaalle voidaan tehdä kutsuja, täytyy hänelle olla tehtynä yksi tai useampi recallmääritys, joka tehdään asiakaskortilla. Recall-haun avulla voidaan asiakkaita etsiä monipuolisesti ja antaa heille aikoja, jotka parhaiten palvelevat sekä asiakasta, että henkilökuntaa.

Kutsuohjelmassa on eriytetty asiakashaku, ajan varaaminen ja kutsun tulostus.

Järjestelmän pohjana on asiakkaalle tehty recall-määritys. Recall-määritykseen kytkeytyvät asiakkaalle tehdyt recall-muistutukset (kirjeet/tekstiviestit), recall-ajanvaraus sekä ajanhallintapalvelun kautta tehdyt recall-varaukset.

Terminologiaa:

- Recall: passiivinen hoitoväli, aktiivinen uudelleenkutsu
- Hoitolan antama aika tarkoittaa, että asiakkaalle lähetetään aikavaraus (aktiivikutsu).
- Asiakkaan varaama aika tarkoittaa, että asiakas varaa itse haluamansa ajan hoitoon (passiivikutsu).
- Tekstiviestikutsu tarkoittaa, että asiakkaalle lähetetään recall-kutsu tekstiviestinä.

![](_page_3_Picture_12.jpeg)

# <span id="page-4-0"></span>1.1. Recall kaaviona

![](_page_4_Figure_3.jpeg)

# <span id="page-4-1"></span>1.2. Recall-määrityksen lyhyt ohje

WinHIT-ohjelmistossa asiakkaan recall sisältää kolme vaihetta.

- 1. Recall on määritetty, kun se on lisätty asiakaskortille. Recall odottaa ajoa / käsittelyä.
- 2. Recall on ajettu (\*) eli käsitelty, kun asiakkaalle on lähetetty kutsukirje ja / tai aika. Recall odottaa kuittausta.
- 3. Recall on kuitattu (\*\*), kun suorittaja merkitsee käynnin kuittauksen yhteydessä recall-määrityksen toteutuneeksi.

![](_page_4_Picture_9.jpeg)

![](_page_5_Picture_101.jpeg)

Normaalisti recall-käyntien ajanvaraukset tehdään suoraan recall-ohjelmassa. Mikäli asiakkaille halutaan varata ajat käsin, voidaan ajotapahtumien kautta tulostaa kutsukirjeet käsin varatuille ennakkovarauksille.

Recall-käyntejä voidaan tehdä esimerkiksi seuraavista syistä:

- Tarkastusväli
- Kuntien neuvola-asetuksen mukainen kutsu
- Suuhygienisti
- Kontrollikäynti
- Oikomishoidon seuranta

# <span id="page-5-0"></span>1.3. Recall-kutsujen pikaohje

Recall käynnistetään Ajanvaraus-ohjelman Henkilökunta-ylävalikosta – Recall.

Recall-kutsujen tekeminen koostuu kolmesta eri vaiheesta:

- 1. Haetaan kutsuttavat asiakkaat.
- 2. Valitaan kutsujen ehdot.
- 3. Muotoillaan ja tulostetaan kutsu.
- (4. Hyväksytään tekstiviestikutsut.)

![](_page_5_Picture_17.jpeg)

![](_page_6_Picture_77.jpeg)

<span id="page-6-0"></span>Recall-määritykset luodaan asiakaskortilla, Varaukset ja Recall -välilehdellä.

Recall-painikkeiden toiminnot:

- Lisää: Lisätään asiakkaalle recall-määritys.
- Muuta: Muutetaan valittua recall-määritystä. (esim. vaihdetaan recallin kuukautta)
- Poista: Poistetaan valittu recall-määritys.
- Kuittaa: Kuitataan valittu recall-määritys toteutuneeksi. (esim. kun asiakas käy recallkuukauden aikana muusta syystä)

# <span id="page-6-1"></span>2.1. Recall-määrityksen tekeminen

Recall-määrityksen tärkein yksittäinen huomioitava kohta on recall-kuukausi. Se muodostaa perusteen, jonka mukaan asiakkaita haetaan.

![](_page_6_Picture_12.jpeg)

![](_page_7_Picture_109.jpeg)

Recall määritys -ikkunassa voidaan valita Esivalinta – Seuraavan määräaikaistarkastuksen ajankohta. Kyseinen esivalinta vaihtaa automattisesti Kuukausi-kenttään ajankohtaa vastaavan kuukauden ja vuoden.

Mikäli organisaatiolla on käytössä Ajanhallintapalvelu, Asiakas varaa itse -painikkeella määritetty omaehtoinen recall tulee näkyviin Ajanhallintapalveluun.

Recall-määritykseen on tärkeää kirjata syy recall-kutsuun.

# <span id="page-7-0"></span>2.2. Recall määritys -ikkunan tiedot

- Kuukausi: Muodostaa perusteen, jonka mukaan asiakkaita haetaan.
- Kutsutyyppi: Hoitolan antama aika tai asiakas varaa ajan.
- Yhteydenottotapa: Tapa, jolla asiakasta informoidaan tulevasta hoitokäynnistä.
- Syy ja kesto: Kirjataan recall-käynnin tarkoitus ja käynnin kesto.
- RC-jakauma: Suorittajan recall-kutsujen määrät kuukausittain.

# <span id="page-7-1"></span>2.3. Vastaanottolaji

Recall-määritys itsessään ohjaa, kenelle ja milloin recall-määritys luodaan automaattisesti. Vastaanottolaji määrittää, minkä tyyppiselle ajalle recall oletuksena varataan. Käyttämällä vastaanottolajia voidaan erilaisten asiakkaiden ja erityyppisten recall-tarpeiden ajanvarausta ohjata eri tyyppisille vastaanottolajeille, ilman että recall-ajoja tekevien henkilöiden tarvitsee erikseen tietää hoidon vastaanottolaji-tarpeista.

![](_page_7_Picture_14.jpeg)

# <span id="page-8-1"></span><span id="page-8-0"></span>3.1. Recall-moduulin käynnistys

Recall-ohjelma käynnistetään Ajanvaraus-ohjelman Henkilökunta-ylävalikosta valitsemalla Recall.

![](_page_8_Picture_4.jpeg)

Kutsujen kirjoittaminen aloitetaan aina hakemalla asiakkaita, jotka vastaavat tiettyä aikaprofiilia. Haku aloitetaan painamalla Recall-ikkunassa Asiakashaku-painiketta.

![](_page_8_Picture_80.jpeg)

Avautuvassa Recall – Asiakashaku -ikkunassa valitaan kenen suorittajan kutsut halutaan tulostaa. Samalla voidaan tulostaa useampien suorittajien kutsuja.

![](_page_8_Picture_8.jpeg)

![](_page_9_Picture_44.jpeg)

Suorittajarajaus-valinnassa voidaan valita hoitola, johon liitetyt suorittajat tulevat näkyviin Suorittaja-listalle.

Valitaan kuukausi, josta kutsuttavat asiakkaat halutaan valita.

Muutetaan muita hakuehtoja, mikäli niiden oletusarvot eivät vastaa haluttua hakua. Kun hakuehdot on määritelty, suoritetaan haku painamalla Aloita-painiketta.

Mikäli halutaan etsiä yksilöllisiä hoitoväleja, valitaan Yhteydenotto-kohtaan Omaehtoinen.

Historiahaulla voidaan etsiä vanhoja kutsuja.

![](_page_9_Picture_8.jpeg)

# <span id="page-10-0"></span>4. KUTSUEHTOJEN VALINTA

Haun perusteella löytyvät asiakkaat listautuvat Recall-ikkunaan, josta valintaan halutut asiakkaat.

![](_page_10_Picture_70.jpeg)

Ne asiakkaat, joilla on jo aika varattu, voidaan lajitella omaksi ryhmäkseen klikkaamalla ikkunan Seuraava aika -sarakeotsaketta. Kaikki ikkunan sarakotsikot ovat lajittelutyyppisiä. Esimerkiksi asiakas-otsakkeesta saadaan asiakkaat aakkosjärjestykseen.

Kun asiakkaan on haettu ja valittu listalta, aktivoituu Kirjoita kutsut -painike. Sitä painamalla voidaan valita ehdot, joiden mukaan asiakkaiden kutsut kirjoitetaan. Painike avaa Recall – Ajan varaaminen ja kutsun tulostus -ikkunan, josta valitaan kutsujen ehdot.

# <span id="page-10-1"></span>4.1. Kutsun ehtojen valitseminen

Suurin osa ehdoista tulee asiakakan Recall-määrityksen mukaisesti. Asiakkaan omat määritykset voidaan kuitenkin ohjittaa, jolloin käytetään kaikille valituille asiakkaille yhteistä määritystä.

![](_page_10_Picture_9.jpeg)

![](_page_11_Picture_135.jpeg)

Asiakkaan RC:n mukaan –valinta tekee aina sellaiset valinnat, kuin asiakkaalle on recallissa määritelty.

- 1. Kutsun valinnat (Yleensä asiakkaan rc:n mukaan)
- Otsikko: Kirjeen otsikkorivi
- Kutsutyyppi: Ajanvarauksen kanssa tai ilman
- Yhteydenottotapa: Tapa, jolla asiakas lähestytään (esim. kirje, tekstiviesti)
- Hoitola: Toimipiste, johon varaus tehdään
- 2. Ajanvarauksen valinnat
- Pvm-väli: Aikaväli, jolle ajanvaraus tehdään
- Ajanvaraustapa: Kuinka ajat sijoitellaan suorittajan varauskirjaan (tasaisesti tai ei rajoitettu)
- Käyntityyppi: Perushoito vai oikomishoito
- RC-kesto / min: Käyntiin varattava aika
- Ennakkovaraus: Asiakkaan pitää vahvistaa aika
- 3. Aikakohtaiset valinnat
- Aikaryhmä: Viikonpäivä ja päiväkohtaiset aikarajoitteet
- Aikaväli, kello: Aikaväli, jolle ajanvarauksia voi tehdä
- Viikonpäivä: Päivät, jolle aikoja voi tehdä
- Vastaanottoaika: Vastaanottotyyppi, jolle ajan voi tehdä

![](_page_11_Picture_20.jpeg)

Kun valinnat on tehty, painetaan Aloita-painiketta.

Ohjelma näyttää asiakkaan kutsun kohdalla virheilmoituksen jos:

- Hakukriteereihin sopivaa vapaata aikaa ei ole
- Asiakkaalle ei ole tekstiviestisopimusta
- Asiakkaalla on virheellinen puhelinnumero

Nämä asiakkaat ohitetaan kutsujen luonnista ja heidän kutsunsa täytyy ajaa / käsitellä uudelleen.

Ohjelma avaa Kutsukirjeiden luonti -kirje-editorin tai tekstiviestilähetysten seurantaikkunan, mikäli hakuehdot täyttyvät.

#### <span id="page-12-0"></span>4.1.1. Recall-kutsu ilman ajanvarausta

Asiakkaan varaama aika tarkoittaa, että asiakas varaa itse haluamansa ajan hoitoon (passiivikutsu). Kirjoita kutsut -painikkeella ja kutsuehtojen täyttämisen jälkeen asiakkaalle lähetetään recallin mukainen kutsukirje, jossa ohjeen mukaan pyydetään häntä varaamaan tai soittamaan aika. Valitut recallit saavat Ajettu-merkinnän (\*), eivätkä tule enää uudelleen listalle.

![](_page_12_Picture_11.jpeg)

# <span id="page-13-0"></span>5. KUTSUJEN MUOTOILU, TULOSTUS JA LÄHETYS

Kutsuja voidaan lähettää kirjeitse tai tekstiviestinä.

Kutsut käsitellään seuraavassa järjestyksessä: ajalliset kirjeet, ajattomat kirjeet, ajalliset tekstiviestit ja ajattomat tekstiviestit.

# <span id="page-13-1"></span>5.1. Kirjeenä lähetettävien kutsujen muotoilu

Kirjeenä lähetettävät kutsut muotoillaan kirje-editorissa. Editorissa kutsuun valitaan PDF-kirjepohja ja kutsutekstimalli.

![](_page_13_Picture_97.jpeg)

- 1. Uuden kutsukirjeen luominen aloitetaan valitsemalla joko valmis muotoilu tai kirjepohja.
- 2. Seuraavaksi valitaan kutsuteksti. Kutsutekstejä voidaan lisätä ja muokata.
- 3. Kirjeen fonttia ja fontin kokoa voidaan muuttaa. Huomioitavaa, että kaikki fontit eivät ole tuettuja (esimerkiksi symboleja sisältävät fontit).
- 4. Kirjeen voi esikatsella painamalla Esikatsele-painiketta.
- 5. Kutsut tulostetaan painamalla Tulosta kirjeet -painiketta. Tulostimen voi tarvittaessa vaihtaa.
- 6. Ohjelma avaa tulostettavan asiakaslistan selaimeen.

![](_page_13_Picture_14.jpeg)

Sulje-painikkeella ohjelma avaa tulostettavan asiakaslista selaimeen, mikli kirjeet on tulostettu. Mikäli Sulje-painiketta painaa ennen tulostamista, ilmoittaa ohjelma

![](_page_14_Picture_90.jpeg)

Recall-toiminnon kautta varatut ajat tulevat päiväkirjalle automaattisesti ja niissä on tunnisteena R.

# <span id="page-14-0"></span>5.2. Tekstiviestinä lähetettävien kutsujen tarkistaminen

Tekstiviesti-mallit tulee muotoilla ennen tekstiviestien luomista.

Mikäli asiakkaan kutsu lähetetään tekstiviestinä, tulee tekstiviestit hyväksyä ennen kuin ohjelma lähettää ne. Tekstiviestilähetysten seuranta -ikkunassa nähdään recall-tekstiviestit, jotka odottavat hyväksytää. Tekstiviestejä voidaan muotoilla ennen hyväksyntää ja lähetystä.

![](_page_14_Picture_91.jpeg)

Tekstiviestin voi avata tuplaklikkaamalla riviä. viestiin tehdyt muutokset hyväksytään painamalla Tallenna-painiketta. Tallennuksen yhteydessä tekstiviesti hyväksytään lähetykseen.

- 1. Tarkistetaan punaiset viestit. (Ne ovat yleensä liian pitkiä esim. potilaan pitkän nimen takia.)
- 2. Valitaan hyväksyttävät tekstiviestit (väri musta).
- 3. Painetaan Hyväksy / Hylkää. Viestit siirtyvät nyt lähetykseen.

#### <span id="page-14-1"></span>5.2.1. Tekstiviestin muuttaminen

Tekstiviestiä voidaan muuttaa, mikäli se ei ole vielä lähetystilassa (vihreä).

![](_page_14_Picture_15.jpeg)

![](_page_15_Picture_51.jpeg)

- 1. Listalta valitaan viesti, jota halutaan korjata tai muuttaa.
- 2. Painetaan Muuta tekstiviestiä -painiketta.
- 3. Mikäli viesti on liian pitkä tai sisältää virheellistä tietoa, tehdään tarvittavat muutokset Viesti-kenttään. Mikäli puhelinnumero on väärä tai asiakkaalla ei ole tekstiviestisopimusta, painetaan Muuta numeroa -painiketta ja lisätään uusi numero.
- 4. Tallenna-painikkeella viesti siirtyy lähetykseen.

![](_page_15_Picture_7.jpeg)

# <span id="page-16-0"></span>6. RECALL-KÄYNNIN KUITTAUS

![](_page_16_Picture_66.jpeg)

Recall-käynti kuitataan asiakkaan Hoitojaksolta ja klikkaamalla käyntiä.

- 1. Klikataan recall-käynnin Kuittaus-painiketta.
- 2. Ohjelma avaa Käynnin kuittaus -ikkunan, jonka tiedot tarkistetaan. Käynnin kuittauksen tiedot hyväksytään painamalla OK-painiketta.

![](_page_16_Picture_67.jpeg)

3. Kun recall-käynti kuitataan, ilmoittaa ohjelma käynnin olleen varattu recallin mukaan.

![](_page_16_Picture_9.jpeg)

![](_page_16_Picture_10.jpeg)

# <span id="page-17-0"></span>6.1. Käynnin kuittaaminen recall-käynniksi

Mikäli asiakkaalle on määritelty recall-käynti, mutta hän käy vastaanotolla ennen recall-käyntiä (esimerkiksi särkyvastaanotolla), voidaan tämä käynti kuitata recall-käyntinä.

![](_page_17_Picture_37.jpeg)

Kun klikataan recallin riviä, tulevat kyseisen recallin tiedot näkyviin ikkunan Recall-osioon. Recall-käynti kuitataan painamalla Kuittaa-painiketta.

![](_page_17_Picture_6.jpeg)

# <span id="page-18-0"></span>7. RECALL-ENNAKKOVARAUS

Recall-kutsujen ajat voidaan varata myös käsin, mutta silloin ohjelma olettaa, että ajat ovat ennakkovarauksia.

# <span id="page-18-1"></span>7.1. Ennakkovarausajan tulostaminen kutsukirjeeseen

Asiakkaille tulevat ennakkovarausajat voidaan tulostaa kutsukirjeisiin.

![](_page_18_Picture_133.jpeg)

- 1. Asiakkailla tulee olla recall-määritykset.
- 2. Haetaan kutsuttavat asiakkaan Asiakashaun kautta.
- 3. Valitaan asiakkaat ja painetaan Merkitse käsitellyksi –painiketta.
- 4. Ohjelma varmistaa vielä, että asiakkaiden recall-kutsut halutaan merkitä käsitellyiksi. Lisäksi ohjelma muistuttaa aikojen varaamisesta käsittelyn jälkeen.

![](_page_18_Picture_134.jpeg)

Kun painetaan Kyllä-painiketta:

- Ohjelma merkitsee asiakkaiden recall-määritykset käsitellyiksi
- Avaa Asiakaslistan selaimeen
- Vie asiakkaat Ajanvarauksen Valitut asiakkaat –listaan.

Tämän jälkeen Recall-ikkunan voi sulkea ja asiakkaille voi varata aikoja.

# <span id="page-18-2"></span>7.2. Recall-aikojen varaaminen

Valitut asiakkaat -lista on nopea tapa käsitellä asiakkaita.

Kun Recall-määritykset on merkitty käsitellyiksi, ohjelma lisää asiakkaat Valitut asiakkaat listaan.

Valitut asiakkaat -lista voidaan avata Asiakas-ylävalikosta.

![](_page_18_Picture_21.jpeg)

![](_page_19_Picture_129.jpeg)

#### Valitut asiakkat -listan sarakkeiden selitteet:

- Nimi: Asiakkaan nimi.
- Henkilötunnus: Asiakkaan henkilötunnus.
- Kellonaika: Kellonaika, jolloin asiakas lisättiin listaan.
- Valittu: Paikka, josta asiakas valittiin tai lisättiin listaan (esim. asiakasrekisteri, recall, päiväkirja).

#### Valitut asiakkaat -ikkunan toimintapainikkeet:

- Valitse: Valitsee valittuna olevan rivin asiakkaan käsiteltäväksi asiakkaaksi.
- Sulie: Sulkee listan.
- Avaa muistio: Avaa tekstitiedostolistan asiakkaista.
- Poista listalta: Poistaa asiakkaan listalta.

Valitut asiakkaat -listalla näkyvät vain asiakkaat ei asiakkaiden määritellyt recall:t. Asiakaslistalta tulee tarkistaa kuinka monta recall-aikaa asiakkaalle tulee varata.

# <span id="page-19-0"></span>7.3. Ennakkovaraus-kutsujen tulostaminen

Kun kaikille listan asiakkaille on varattu recall-määritysten mukaiset ennakkovaraukset, voidaan heille tulostaa kutsut. Kutsut tulostetaan Ajanvaraus-ohjelman Recall-ikkunassa.

Recall-ikkunassa painetaan Ajotapahtumat-painiketta, joka avaa Recall ajotapahtumat –ikkunan. Ikkuna listaa kaikki muistissa olevat ajotapahtumat.

![](_page_19_Picture_130.jpeg)

Valitaan ajotapahtuma, jonka kutsut halutaan tulostaa ja painetaan Ennakkovarauskutsut. Ohjelma avaa kirje-editorin.

![](_page_19_Picture_19.jpeg)

![](_page_20_Picture_58.jpeg)

- 1. Uuden kutsukirjeen luominen aloitetaan valitsemalla joko valmis muotoilu tai kirjepohja.
- 2. Seuraavaksi valitaan kutsuteksti. Kutsutekstejä voidaan lisätä ja muokata.
- 3. Kirjeen fonttia ja fontin kokoa voidaan muuttaa. Kaikki fontit eivät ole tuettuja (esimerkiksi symboleja sisältävät fontit)
- 4. Kutsukirjeen esikatselu voidaan avata painamalla Esikatsele-painiketta.
- 5. Ohjelma avaa tulostettavan asiakaslistan selaimeen.

![](_page_20_Picture_8.jpeg)

# <span id="page-21-0"></span>8. TULOSTETTAVA ASIAKASLISTA

Kun asiakkaiden recall-määritykset on merkitty ajetuiksi, avaa ohjelma asiakaslista selaimeen.

![](_page_21_Picture_66.jpeg)

Asiakaslista voidaan tulostaa painamalla Tulosta-painiketta.

Ajanvaraus-ohjelma poistaa asiakaslista, kun ohjelma suljetaan.

# <span id="page-21-1"></span>8.1. Asiakaslistan uudelleenavaaminen

Asiakaslistan voi avata uudestaan Recall-ikkunan Ajotapahtumat-listan kautta.

- 1. Avataan Recall.
- 2. Painetaan Ajotapahtumat-painiketta.
- 3. Valitaan haluttu ajotapahtuma ja painetaan Avaa nimilista.

![](_page_21_Picture_12.jpeg)

# <span id="page-22-0"></span>9. KIRJE-EDITORIN KÄYTTÖ

Kirje-editorissa voidaan tehdä asiakkaille erilaisia kutsuja. Editori käyttää kutsupohjina PDFtiedostoja, joita voidaan tehdä organisaatio kohtaisesti.

Käyttäjä voi tallentaa asetukset omaksi muotoiluksi suoraan kirje-editoriin.

![](_page_22_Picture_83.jpeg)

# <span id="page-22-1"></span>9.1. Kirjeen luominen

- 1. Uuden kutsukirjeen luominen aloitetaan valitsemalla joko valmis muotoilu tai kirjepohja.
- 2. Seuraavaksi valitaan kutsuteksti. Kutsutekstejä voidaan lisätä ja muokata.
- 3. Kirjeen fonttia ja fontin kokoa voidaan muuttaa. Kaikki fontit eivät ole tuettuja (esimerkiksi symboleja sisältävät fontit)
- 4. Tulostettavat kirjeet avataan painamalla Tulosta kirjeet -painiketta. Kirjeet avautuvat tulostettavaksi pdf-ohjelmaan. Kun tulostus on valmis, sulje pdf-ohjelma.

Mikäli pdf-editori suljetaan tulostamatta, ohjelma huomauttaa käyttäjää.

![](_page_22_Picture_12.jpeg)

![](_page_23_Picture_2.jpeg)

Mikäli kutsukirjeet on tulostettu jo aikaisemmin, ikkunan yläreunassa näytetään tulostuksen ajankohta ja käyttäjätunnis.

![](_page_23_Picture_88.jpeg)

#### <span id="page-23-0"></span>9.1.1. Kirjeen esikatselu

Kirjettä voidaan esikatsella painamalla Esikatsele kirje -painiketta. Ohjelma avaa ensimmäisen kirjeen pdf-tiedostona. Kutsukirje tulee näkyviin todellisessa koossa. Esikatselukirje voidaan sulkea, kun sen tarkastelu on valmis.

# <span id="page-23-1"></span>9.2. Uuden kirjepohjan lisääminen

Uusi kirjepohja lisätään Valitse tiedosto -ikkunan kautta.

1. Painetaan Lisää-painiketta, jolloin ohjelma avaa Valitse tiedosto -ikkunan.

![](_page_23_Picture_89.jpeg)

2. Valitaan tiedosto, joka halutaan lisätä kirje-editoriin. Kirjepohja on pdf-päätteinen.

# <span id="page-23-2"></span>9.3. Kirjepohjan / kutsutekstin / ohjetekstin poistaminen

Ennen tiedoston poistamista tulee sopia organisaation pääkäyttäjien kanssa, mikäli poistettava tiedosto on käytössä koko organisaatiolla.

![](_page_23_Picture_14.jpeg)

Valitaan poistettava tiedoston rivin Kutsukirjeiden luonti -ikkunasta ja painetaan kyseisen tiedosto-osoion Poista-painiketta.

Esimerkiksi mikäli halutaan poistaa PDF-kirjepohja, valitaan poistettavan kirjepohjan rivi klikkaamalla ja painetaan PDF-kirjepohja-osion Poista-painiketta.

![](_page_24_Picture_86.jpeg)

Ohjelma varmistaa, halutaanko kyseinen tiedosto poistaa.

![](_page_24_Picture_6.jpeg)

Kyllä-painikkeella poistettava tiedosto poistuu kokonaan Kutsukirjeiden luonti -ikkunasta.

#### <span id="page-24-0"></span>9.4. Kutsutekstin tai ohjetekstin muokkaaminen

Klikataan Kutsukirjeiden luonti -ikkunassa Kutsuteksti- tai ohjektestimalli, jota halutaan muokata ja painetaan kyseisen osion Muuta-painiketta.

Ohjelma avaa tekstin muokattavaksi. Muokkauksen jälkeen teksti tallennetaan.

#### <span id="page-24-1"></span>9.5. Tallennetut muotoilut

Tallennetut muotoilut sisältävät kaikki tallennushetkellä olevat asetukset: kirjepohjan, kutsutekstin ja fonttivalinnat.

Muotoilu valitaan listalta, jonka jälkeen asetuksia voidaan muokata vapaasti.

![](_page_24_Picture_14.jpeg)

![](_page_25_Picture_114.jpeg)

- Tallenna-painike: Tallentaa editorin valinnat uudeksi muotoiluksi.
- Poista-painike: Poistaa valittuna olevan muotoilun.

# <span id="page-25-0"></span>9.6. PDF-kirjepohja

PDF-kirjepohjat muodostavat kirjeen pohjan. Oletuksen ohjelma käyttää tyhjää pohjaa.

Kirjepohjissa voidaan käyttää värejä ja valmiita tekstejä ja niitä voi olla useita erilaisia eri tarkoituksiin.

![](_page_25_Picture_115.jpeg)

- Lisää: Avaa tiedostonvalinta-ikkunan, josta ohjelmaan voi lisätä uuden pdf-kirjepohjan.
- Poista: poistaa valittuna olevan pdf-kirjepohjan.

# <span id="page-25-1"></span>9.7. Omien pdf-kirjepohjien suunnittelu

Sivulla 3x on tyhjä mallisivu, jota voi käyttää omien pdf-pohjien suunnittelussa. Mustat laatikot näyttävät ne kohdat, joihin ohjelma sijoittaa kutsutiedot.

# <span id="page-25-2"></span>9.8. Kutsutekstimallit

Kutsutekstit ovat vapaasti muokattavia tekstejä, jotka lisätään ajanvaraustiedon jälkeen. Niistä kannattaa olla yhteystiedot sekä muut kutsuun liittyvät tiedot.

![](_page_25_Picture_116.jpeg)

- Lisää: Lisää uusi kutsutekstimalli ohjelmaan.
- Poista: Poistaa valittuna olevan kutsutekstimalli.
- Muokkaa: Muokkaa valittua kutsutekstimallia.

![](_page_25_Picture_19.jpeg)

# <span id="page-26-0"></span>9.9. Ohjetekstimallit

Ohjetekstit lisätään yleensä ajanvarauskorttiin.

![](_page_26_Picture_132.jpeg)

- Poista: Poistaa valittuna olevan ohjetekstimallin.
- Muokkaa: Muokkaa valittua ohjetekstimallia.

### <span id="page-26-1"></span>9.10. Fontin asetukset

Fonttilistassa näkyvät kaikki työaseman fontit, mutta kaikki fontit eivät ole tuettuja. Esimerkiksi symboleja ja erikoisia muotoiluja sisältävät fontit eivät välttämättä ole tuettuja.

Kun fontti asetetaan tekstiin, se päivittyy heti esikatseluun.

![](_page_26_Picture_133.jpeg)

- Fonttilista: Fonttilista näyttää kaikki tietokoneessa käytössä olevat fontit. Mikäli valmiin muotoilun fontti ei ole käytettävissä, ohjelma käyttää oletusfonttia (Arial).
- Fontin koko: Tästä voidaan vaihtaa käytettävän fontin kokoa.
- Aseta otsikkoon: Asettaa valitun fontin ja koon otsikkotekstille.
- Aseta varauksiin: Asettaa valitun fontin ja koon ajanvaraustekstille.
- Aseta kutsutekstiin: Asettaa valitun fontin ja koon kutsutekstille.
- Aseta ohjetekstiin: Asettaa valitun fontin ja koon ohjetekstille.

#### <span id="page-26-2"></span>9.11. Oletusasetukset

Kirje-editorissa on oletuksena tyhjä kirjepohja ja tyhjä kutsu- ja ohjeteksti.

# <span id="page-26-3"></span>9.12. Viivakoodi

Parametrin 518 aktivoiminen lisää asiakkaan henkilötunnksen sisältämän viivakoodin kutsukirjeeseen. Parametrin aktivoiminen tapahtuu pääkäyttäjän toimesta.

![](_page_26_Picture_21.jpeg)

# <span id="page-27-0"></span>9.13. Kirje-editori ja ajanhallintapalvelu

Kirje-editoriin on lisätty mahdollisuus ajanvarausportaalin salasanan lisäykseen. Tätä ominaisuutta voidaan käyttää esimerkiksi:

- Salasanan lähettämiseksi asiakkaalle, jolla ei ole puhelinta.
- Salasanan lähettämiseen uudelle asiakkaalle, esimerkiksi lasten ja ikäluokkien määräaikaiskutsujen mukana.

Mikäli asiakkaalla on jo salasana ajanvarausportaaliin, ei salasanaa lisätä kirjeeseen.

#### <span id="page-27-1"></span>9.13.1. Salasanan lisäys asiakkaalle lähetettävään kirjeeseen

1. Kirjettä tulostettaessa tulee lisätä Ajanvarausportaalin salasana -kohtaan valinta.

![](_page_27_Picture_9.jpeg)

2. Asiakkaiden tulostettaviin kirjeisiin tulee näkyviin ajanvarausportaalin salasana.

![](_page_27_Picture_11.jpeg)

![](_page_27_Picture_12.jpeg)

# <span id="page-28-0"></span>10. RECALL-TEKSTIVIESTIEN KÄYTTÖ

Recall-ikkunan oikeasta reunasta löytyvät tekstiviestikutsujen toimintopainikkeet: Tekstiviestimallit, Hyväksy RC-tekstiviestit ja Muuta puhelinnumero.

![](_page_28_Picture_121.jpeg)

- Tekstiviestimallit: Avaa Tekstiviestimallien valinta -ikkunan. Tekstiviestimallien muokkaaminen ja hyväksyminen kannattaa suorittaa ennen tekstiviestikutsujen kirjoittamista.
- Hyväksy RC-tekstiviestit: Avaa Tekstiviestilähetysten seuranta -ikkunan. Ikkunan kautta voidaan kirjoitettuja kutsuja vielä muokata yksitellen tai valmiit viestit voidaan hyväksyä lähetettäväksi.
- Muuta puhelinnumero: Listalta valitun asiakkaan puhelinnumero voidaan muuttaa.

# <span id="page-28-1"></span>10.1. Tekstiviestikutsun harjoittelu

- 1. Pääkäyttäjän tulee aktivoida Recall-tekstiviestit käyttöön parametrilla 9018.
- 2. Testiasiakkaalle tulee lisätä puhelinnumero ja tekstiviestisopimus.
- 3. Lisätään tekstiasiakkaalle tekstiviesti-recall määritys.
- 4. Muokataan tarvittaessa tekstiviestimallia.
- 5. Haetaan asiakashaun avulla testiasiakas, jolle on määritetty ehtojen mukainen recall.
- 6. Määritetään valitulle testiasiakkaalle kutsuehdot ja luodaan tekstiviestikutsut. Muutetaan tarvittaessa yhteydenottotavaksi Tekstiviesti.
- 7. Muokataan tarvittaessa tekstiviestiä ja hyväksytään lopuksi tekstiviesti. Mikäli asiakkaita on useampi, voidaan viestit hyväksyä kerralla.

![](_page_28_Picture_16.jpeg)

#### <span id="page-29-0"></span>10.1.1. Tekstiviesti-recall määrityksen lisääminen asiakkaalle

Tekstiviesti-recall määritetään tavalliseen tapaan asiakaskortilla ja yhteydenottotavaksi valitaan Tekstiviesti. Yhteydenottotavaksi voidaan määrittää tekstiviesti Recall-ikkunassa Muuta recall –painikkeella tai Kutsun ehtojen valinta –ikkunassa.

![](_page_29_Picture_106.jpeg)

#### <span id="page-29-1"></span>10.1.2. Tekstiviestisopimuksen lisääminen recall-ikkunassa

Asiakkaalle, joka ei ole hyväksynyt tai on kieltänyt tekstiviestien lähetykset hammashoitolasta, ei voida lähettää tekstiviesti-recall kutsua. Mikäli tekstiviestikutsu yritetään luoda asiakkaalle, jolla ei ole tekstiviestisopimusta, keskeyttää ohjelma kutsun luomisen.

Mikäli asiakkaalle on unohdettu lisätä tekstiviestisopimus asiakaskortille, voidaan se lisätä vielä recall-ikkunassa. Tekstiviestisopimus kytketään päälle asiakkaan luvalla Recall-ikkunasta aktivoimalla asiakas recall-listalta ja valitsemalla Muuta puhelinnumero -painike tai asiakaskortilta kohdasta Tekstiviestit sallittu.

![](_page_29_Picture_107.jpeg)

# <span id="page-29-2"></span>10.2. Tekstiviestimallin muokkaaminen

Tekstiviestimallit-painike avaa ikkunan, jossa muokattava malli valitaan. Tekstiviestimalleja on eri kielille sekä kutsutyypeille.

![](_page_29_Picture_11.jpeg)

- Ajallinen-malli on viesteille, joissa asiakkaalle lähetetään aikavaraus (aktiivikutsu).
- Ajaton-malli on viesteille, joissa asiakas varaa itse haluamansa ajan hoitoon (passiivikutsu).

![](_page_29_Picture_14.jpeg)

# <span id="page-30-0"></span>10.2.1. Tekstiviestimalli-editori

![](_page_30_Picture_102.jpeg)

- 1. Tekstiviestimalli-editorissa voidaan muokata, lisätä tai poistaa oletusviestin tekstiä. Tekstissä olevat #-merkillä alkavat sanat ovat attribuutteja, jotka muuttuvat asiakaskohtaisiksi tiedoiksi viestin luomisen yhteydessä. Huomiona: Editorista ei tule poistaa attribuutteja, koska asiakkaan kutsuviestistä voi tämän jälkeen puuttua tärkeitä tietoja varauksesta.
- 2. Malliviesti on oletusviestin esikatselutila, jonka avulla mahdolliset virheet on helpompi huomata. Viestin maksimi pituus on 1000 merkkiä – ohjelma näyttää kun viesti ylittää 160 merkkiä ja alkaa tämän jälkeen näyttää kuinka monta viestiä asiakkaalle lähtee recall-muistutuksesta.
- 3. Attribuutit ja vastineet: Attribuuteilla tuodaan tekstiviestiin asiakaskohtaiset tiedot mm. nimi, aikavaraus ja hammashoitola. Vastineet helpottavat viestin esikatselua mallissa.
- 4. Käytössä: Mikäli tekstiviestiä on muutettu, tulee uusi pohja ottaa käyttöön lisäämällä ruutuun valinta. Tällä estetään keskeneräisten pohjien käyttö asiakasviesteissä. Huomiona: Mikäli mallipohja on unohdettu ottaa käyttöön, eivät tekstiviestit lähde asiakkaille. Ohjelma ilmoittaa, että tekstiviestipohja ei ole käytössä.

#### Tekstiviestimalli-ikkunan oimintopainikkeet:

• Tallenna: Tallentaa tekstiviestimalliin tehdyt muutokset, mutta ei ota mallia käyttöön, mikäli Käytössä-ruutua ei ole aktivoitu.

![](_page_30_Picture_10.jpeg)

- Peruuta: Sulkee Tekstiviestimalli-kortin tallentamatta muutoksia. Käytössä-ruutua ei tarvitse aktivoida erikseen.
- Palauta oletus: Palauttaa tekstiviestimallin oletusversion. Tämän jälkeen tulee aktivoida oletusversio Käytössä-ruudusta.

# <span id="page-31-0"></span>10.3. Tekstiviestikutsun luominen

Ajanvaraus-ohjelmasta avataan Recall-ikkuna ja painetaan Asiakashaku-painiketta. Valitaan listalta asiakkaat ja painetaan Kirjoita kutsut -painiketta. Kirjoita kutsut -painike aloittaa kutsujen luomisen.

![](_page_31_Picture_122.jpeg)

Mikäli yhteydenottotavaksi on määritelty tekstiviesti ja tekstiviestipohjat ovat käytössä sekä asiakkaalla on tekstiviestit sallittu, avautuu Tekstiviestilähetysten seuranta -ikkuna. Tätä kautta tekstiviestit hyväksytään lähetettäväksi, muutetaan virheelliset viestit ja poistetaan halutut viestit.

- 1. Aloitetaan Recall-ikkunassa kutsuttavien asiakkaiden hakeminen Asiakashaku-painikkeella.
- 2. Asiakashaku-ikkunassa määritellään haettavien asiakkaiden recall-ehdot.
- 3. Valitaan listalta asiakkaat, joille kutsuviestit halutaan lähettää ja valitaan Kirjoita kutsut.
- 4. Tekstiviestilähetysten seuranta -ikkunassa tarkistetaan tarvittaessa lähetettävät viestit ja lopuksi kaikki viestit hyväksytään.

# <span id="page-31-1"></span>10.4. Tekstiviestikutsujen käsittely

Tekstiviestilähetysten seuranta -ikkunassa näkyvät Recall-välilehdellä kaikki käsittelyssä olevat kutsuviestit. Sarakkeet sisältävät viestin ja sen lähetyksen kannalta tärkeitä tietoja, kuten

![](_page_31_Picture_123.jpeg)

![](_page_31_Picture_15.jpeg)

 $\mathbf{x}$ 

viestin sisältö ja lähetystila. Kun hiiren kursorin laittaa listan päälle, näyttää se kyseisen rivin tiedot koottuna pieneen infoikkunaan.

#### Tekstiviestilähetysten seuranta -ikkunan painikkeet:

- Sulje: Sulkee ikkunan.
- Hae tekstiviestit: Tekstiviestien haku annetulta aikaväliltä.
- Asiakaslistaan: Lisää valitun rivin asiakkaan ohjelman päähenkilöksi.
- Poista: Poistaa viestin kokonaan.
- Hyväksymättömät: Näyttää vain hyväksymättömät viestit.
- Muuta tekstiviestiä: viestin sisällön tai puhelinnumeron muokkaaminen.
- Hyväksy tekstiviesti: Tekstiviestin siirtäminen lähetykseen.

#### <span id="page-32-0"></span>10.4.1. Tekstiviestien tilasymbolit

Vihreä ruutu tarkoittaa, että tekstiviesti on hyväksytty ja se on siirtymässä lähetykseen.

Punainen ruutu tarkoittaa, että tekstiviestiä tai numeroa tulee muokata ennen lähetystä. Esimerkiksi viesti on voitu katkaista pituutensa vuoksi.

Rasti tarkoittaa, että tekstiviesti odottaa hyväksymistä.

#### <span id="page-32-1"></span>10.4.2. Tekstiviestikutsun hyväksyminen

Kun tekstiviestikutsu on luotu, siirtyy se tarkastettavaksi ennen lähetystä. Tekstiviesti hyväksytään ja siirretään lähetykseen valitsemalla viestin rivi ja painamalla Hyväksy tekstiviesti painiketta.

Tekstiviestin voi tarkastaa kokonaisuudessaan ennen lähetystä tuplaklikkaamalla tekstiviestiriviä tai valitsemalla ensin rivin ja painamalla Muuta tekstiviestiä -painiketta. Tekstiviestit, joiden edessä on rasti, odottavat hyväksyntää eikä niissä ole lähetystä estäviä virheitä.

#### <span id="page-32-2"></span>10.4.3. Tekstiviestikutsun muuttaminen

Tekstiviestin edessä on punainen ruutu, mikäli tekstiviestiä tulee muuttaa ennen lähetystä. Tällöin tekstiviesti voi olla esimerkiksi lyhennetty tai puhelinnumero voi olla virheellinen.

Tekstiviesti muutetaan valitsemalla listalta rivi ja painamalla Muuta tekstiviestiä -painiketta.

![](_page_32_Picture_21.jpeg)

![](_page_33_Picture_60.jpeg)

Tekstiviesti voidaan muuttaa suoraan Viesti-kenttään, jonka jälkeen viesti tallennetaan Tallenna-painikkeella. Kun viesti tallennetaan, hyväksytään se samalla ja viesti siirtyy lähetykseen.

Asiakkaan puhelinnumero voidaan myös muuttaa painamalla Muuta numeroa -painiketta.

#### <span id="page-33-0"></span>10.4.4. Vanhentunut tekstiviestikutsu

Mikäli asiakkaalle tekstiviestikutsuna lähetettävä aika on mennyt jo umpeen ennen tekstiviestin hyväksyntää, ilmoittaa ohjelma: Viestin hyväksyminen ei ole sallittua, sillä tekstiviesti on vanhentunut.

#### <span id="page-33-1"></span>10.4.5. Tekstiviestikutsun poistaminen

Tekstiviesti voidaan poistaa lähetyksestä ennen kuin se on lähtenyt asiakkaalle. Valitaan viestin rivi ja painetaan Poista-painiketta.

![](_page_33_Picture_9.jpeg)

# <span id="page-34-0"></span>11. RECALL OMINAISUUDET LYHYESTI

Pääkäyttäjä voi aktivoida parametrejä, joilla ohjataan recall- ja kirje-editori -toimintoja.

### <span id="page-34-1"></span>11.1. Käyttöönotto

Kirje-editori otetaan käyttöön aktivoimalla parametri 9653 ja tekstiviesti-recall parametrilla 9018.

#### <span id="page-34-2"></span>11.1.1. Parametrien aktivointi

#### Parametrit:

- Parametri 9653: PDF Kirje editor käytössä [0=ei, 1=kyllä]
- Parametri 9018: Tekstiviestit: Recall käytössä [0=ei, 1=kyllä]
- Parametri 518: Viivakoodi asiakkaan tulosteissa [0=ei, 1=kyllä]

Parametrien aktivointi aloitetaan avaamalla Hoitohuone-ohjelmasta Ylläpito-ylävalikko ja sieltä Perustiedot.

![](_page_34_Picture_161.jpeg)

Valitaan Perustiedot-ikkunassa Parametrit ja selataan parametrilistalta joko parametrin 9653 tai 918. Valitaan aktivoitava parametri ja muutetaan Arvo-kenttään 1. Lopuksi parametri tallennetaan.

# <span id="page-34-3"></span>11.2. Verkkokansiot kutsupohjille ja teksteille

Ennen käyttöönottoa kannattaa vaarmistaa, että verkkokansiot recall-tiedostoille on käytössä. Verkkokansiot tulee sijoittaa lähiverkkoon niin, että WinHIT:llä on tarvittavat oikeudet kansioon.

In Net Oy:n tuki avustaa kansioiden käyttöönotossa.

#### Parametrit:

- Parametri 5:
	- o Arvo: Recall: verkkokansio
	- o Selite: esim. \\palvelin\kutsut
- Parametri 6:
	- o Arvo: Ohjeet: verkkokansio
	- o Selite: esim. [\\palvelin\ohjeet](file://///palvelin/ohjeet)

![](_page_34_Picture_24.jpeg)

### <span id="page-35-0"></span>11.2.1. Pdf-kirjasto

Mikäli pdf-kirjastoa ei ole rekisteröity työasemalle, antaa WinHIT virheilmoituksen editorin käyttöönotossa. Työasemat, joihin WinHIT on asennettu ennen vuotta 2011, kohtaavat todennäköisesti tämän ongelman.

Ongelmatilanteessa otetaan yhteys atk-tukeen, joka rekisteröi pdf-kirjasto-tiedoston WinHITkansioon komennolla 'regsvr32 PDFcreatorpilot.dll' Command line:n avulla.

![](_page_35_Picture_5.jpeg)

# <span id="page-36-0"></span>12. YKSILÖLLISEN HOITOVÄLIN ASETUKSIA

Tässä esitellään kuntien lakipykäliä, jotka säätelevät yksilöllistä hoitoväliä suun terveydenhuollon osalta. Pykälät on lainattuja Finlex-verkkopalvelun sivuilta ja asetus on luettavissa kokonaisuudessaan osoitteesta:<http://www.finlex.fi/fi/laki/alkup/2011/20110338> [viitattu: 19.11.2013].

#### "8 § Suun terveystarkastuksen sisältö ja terveystarkastuksen tekijä

Suun terveystarkastuksissa selvitetään suun terveydentila, sen kehitys ja hoidon tarve ja tehdään tarvittaessa henkilökohtainen terveyssuunnitelma.

Ensimmäistä lasta odottavan perheen suun terveydentilan ja hoidon tarpeen arvioi suun terveydenhuollon ammattihenkilö haastattelulla ja tarvittaessa muilla menetelmillä. Alle kouluikäisten suun terveystarkastuksen tekee suuhygienisti tai hammashoitaja ja tarpeen mukaan hammaslääkäri. Oppilaan suun määräaikaistarkastuksen tekee hammaslääkäri, suuhygienisti tai täydennyskoulutuksen saanut hammashoitaja. Oppilaiden suun terveystarkastuksiin sisältyy aina myös hammaslääkärin tutkimuksia, jotka kohdennetaan tarpeen mukaan. Lisäksi tehdään tarvittaessa erikoisalakohtaisia suun tutkimuksia.

Lapselle, jolla on erityinen riski sairastua suusairauksiin, on järjestettävä tehostettu ehkäisevä suun terveydenhuolto ja yksilöllisesti määritellyt terveystarkastukset."

#### "10 § Määräaikaiset suun terveystarkastukset

Kunnan on järjestettävä:

1) ensimmäistä lastaan odottavalle perheelle vähintään yksi suun terveydentilan ja hoidon tarpeen arvio;

2) alle kouluikäiselle lapselle suun terveystarkastus, kun tämä on 1- tai 2-vuotias, 3- tai 4-vuotias ja 5- tai 6-vuotias;

3) oppilaalle suun terveystarkastus ensimmäisellä, viidennellä ja kahdeksannella vuosiluokalla;

4) opiskelijalle vähintään kerran opiskeluaikana suun terveystarkastus, jossa selvitetään suun terveysneuvonnan ja palvelujen tarve."

![](_page_36_Picture_14.jpeg)

# <span id="page-37-0"></span>13. HENKILÖLISTAUKSET

Henkilölistaukset on työkalu, jolla voidaan hakea asiakkuuksiin että käynteihin liittyvää tietoa sekä väestörekisteristä ikäluokkien mukaan kansalaisia.

Työkalu käynnistetään Ajanvaraus-ohjelman Raportit-valikon valinnalla Henkilölistaukset.

![](_page_37_Picture_103.jpeg)

# <span id="page-37-1"></span>13.1. Käyttötarkoitus

Henkilölistaus-työkalulla voidaan tuottaa käyntiperustaisia asiakaslistoja, ikäluokkalistoja väestörekisteristä, listoja sopimuksiin kuuluvista henkilöistä, listoja kohderyhmiin kuuluvista henkilöistä ja määrittää listojen henkilöille recall-merkintä, lähettää kirjepostia sekä eKirjeitä sekä lähettää tekstiviestejä.

#### <span id="page-37-2"></span>13.1.1. Toteutuneisiin käynteihin kohdistuvat haut

Työkalulla voidaan tehdä jo toteutuneisiin käynteihin kohdistuvia hakuja - tällöin hakutuloksena on lista asiakkaista, joilta löytyy hakuehtoja vastaava hoitokäynti.

#### <span id="page-37-3"></span>13.1.2. Väestörekisteriin kohdistuvat haut

Työkalulla voidaan tehdä ikäluokka-hakuja väestörekisteriin. Tällöin hakutuloksena on lista henkilöistä, joiden ikä ja postinumero vastaavat hakuehtoja.

#### <span id="page-37-4"></span>13.1.3. Sopimuksiin kohdistuvat haut

Työkalulla voidaan tehdä sopimuksiin kohdistuvia hakuja. Ohjelma listaa asiakkaat, jotka kuuluvat sopimuksen piiriin.

#### <span id="page-37-5"></span>13.1.4. Kohderyhmiin kohdistuvat haut

Työkalulla voidaan tehdä kohderyhmiin kohdistuvia hakuja. Ohjelma listaa hakuehtojen mukaiset asiakkaat.

![](_page_37_Picture_16.jpeg)

# <span id="page-38-0"></span>13.2. Henkilölistausten käyttöliittymä

Työkalu avautuu oletusnäkymään (Henkilölistaukset), joka toiminnaltaan vastaa mm. Recallohjelman toimintoja kuten esimerkiksi ikkunaan haettua tietoa voidaan järjestellä eri tavoin Sarakeotsikoita klikkaamalla.

![](_page_38_Picture_47.jpeg)

# <span id="page-38-1"></span>13.3. Käyntihaku: toteutuneiden käyntien pohjalta tehtävät haut

Raportin hakuehdot valitaan painikkeella Käyntihaku ja avautuvasta ikkunasta valitaan halutut hakuehdot.

![](_page_38_Picture_7.jpeg)

![](_page_39_Picture_46.jpeg)

Aloita –painiketta klikkaamalla työkalu vielä varmistaa, mitä kautta asiakkaat haetaan.

![](_page_39_Picture_47.jpeg)

Suorittajan käynnin asiakas -> haetaan valittujen suorittajien asiakkailta käyntitietoja ja verrataan niitä hakuehtoihin.

Asiakasrekisterin käynti -> haetaan asiakasrekisterin kaikilta asiakkailta käyntitietoja ja verrataan niitä hakuehtoihin.

Käyntipäivän asiakas -> haetaan valitun päivämäärävälin kaikilta käynneiltä hakuehdot täyttäviä asiakkaita.

![](_page_39_Picture_8.jpeg)

#### <span id="page-40-0"></span>13.3.1. Käyntihaun hakuehdot

#### **Suorittaja**

- Raportin oletussuorittaja on kirjautunut käyttäjä. Suorittajalistalta voidaan valita useita suorittajia käyttämällä Ctrl- ja Shift-näppäimiä.
- Suorittaja-valinta rajaa haettavat henkilöt niihin, joiden hoidon on toteuttanut valittu ( ut) suorittaja (-t).

#### Hoitola

• Hoitola-kentästä voi valita vain yhden hoitolan. Oletushoitola on kaikki hoitolat. Hoitolan valinta rajaa haettavat henkilöt niihin, joiden hoito on toteutettu valitussa hoitolassa.

#### Käyntipäivä

• Käyntipäivä rajaa haettavat henkilöt niihin, joilla on hoitotapahtumia annetulla aikavälillä.

#### Käyntityyppi

• Käyntityyppi rajaa haettavat henkilöt niihin, joiden käynti on valitun käyntityypin mukainen. Oletuksena on kaikki käyntityypit.

#### **Toimenpide**

- Toimenpide-kenttä on oletuksena tyhjä. Tällöin siinä lukee "ei rajattu". Mikäli toimenpidekenttään lisätään toimenpide, rajautuvat haettavat henkilöt sellaisiin, joiden käynnillä on haluttu/halutut toimenpiteet.
- Toimenpide lisätään valitsemalla Lisää toimenpide, tarkemmat ohjeet ovat jäljempänä.

#### Syntymävuosi

• Syntymävuosi-kenttä on oletuksena tyhjä. Tällöin haku ei rajoitu syntymävuoden mukaan. Mikäli syntymävuosi valitaan, kohdistuu haku ainoastaan niihin henkilöihin, joilla on kyseinen syntymävuosi.

#### Kohderyhmä

• Kohderyhmä-kentästä voidaan valita ne kohderyhmät, joihin kuuluvien potilaiden tietoja haetaan.

#### TOIMENPITEEN LISÄYS HAKUEHTOIHIN

Lisää toimenpide -painikkeella avautuu Toimenpideluokitusikkuna, josta voidaan valita käynneiltä etsittävät toimenpiteet.

![](_page_40_Picture_21.jpeg)

![](_page_40_Picture_22.jpeg)

Toimenpiteet esitetään ikkunassa luokittain.

- Ylimmässä listassa ovat toimenpideluokat (esim. SF paikkaushoidot)
- Keskimmäisessä listassa ovat toimenpideluokan toimenpiteet (esim. SFA10, SFA20)
- Alimmassa listassa ovat toimenpiteen mshdolliset tarkennukset (esim. SFA1A, SFA1C)

Valitse haluttu toimenpideluokka, sitten luokasta haluttu toimenpide ja lopuksi toimenpiteen mahdollinen tarkennus. Lopuksi klikkaa Valitse halutun listan vierestä.

#### Toimenpideluokan lisäys

1. Hakuehtoihin voidaan lisätä kokonainen toimenpideluokka valitsemalla luokka ylimmästä listasta ja klikkaamalla Valitse sen vieressä.

#### Toimenpiteen kaikkien tarkennuskoodien lisäys

2. Hakuehtoihin voidaan lisätä toimenpiteen kaikki tarkennuskoodit valitsemalla haluttu toimenpide keskimmäisestä listasta ja painamalla Valitse sen vieressä.

#### <span id="page-41-0"></span>13.4. Haku väestörekisteristä

Väestörekisterihaku hakee syntymäaikavälin ja kotipaikkatunnuksen perusteella henkilöitä. Kotipaikkatunnusta ei ole pakko valita, tällöin haku kohdistuu kaikkiin henkilöihin valitun syntymäaikavälin sisällä. Hakutulos kertoo myös, onko listalle tulostuva nimi jo potilasrekisterissä.

![](_page_41_Picture_89.jpeg)

![](_page_41_Picture_14.jpeg)

Aloita painikkeella ohjelma hakee ikkunaan hakuehdot täyttävän nimilistan.

Hakutuloksista voidaan valita esimerkiksi lapset, joille halutaan lisätä recall-merkintä.

# <span id="page-42-0"></span>13.5. Sopimushaku

Sopimushaulla voidaan hakea asiakkaita, jotka kuuluvat tietyn sopimuksen piiriin.

Aloita painikkeella ohjelma hakee ikkunaan hakuehdot täyttävän nimilistan.

![](_page_42_Picture_54.jpeg)

# <span id="page-42-1"></span>13.6. Kohderyhmähaku

Kohderyhmähalulla voidaan hakea asiakkaita, jotka kuuluvat tietyn kohderyhmän piiriin.

Aloita painikkeella ohjelma hakee ikkunaan hakuehdot täyttävän nimilistan.

![](_page_42_Picture_55.jpeg)

![](_page_42_Picture_12.jpeg)

# <span id="page-43-0"></span>13.7. Hakutulosten käsittely

Työkalun tuottamia hakutuloksia voi järjestellä sarakkeiden otsakkeita painamalla. Tällöin lista järjestyy sarakkeen tietojen mukaisesti.

Oikeassa laidassa olevat toimintopainikkeet aktivoituvat, kun listalta on valittu yksi tai useampi hakutulos (=henkilö).

Listalta voidaan valita useita rivejä kerrallaan poimimalla ne hiirellä Ctrl- ja Shift-näppäimiä samanaikaisesti painaen tai "maalaamalla" hiiren ykkösnappia pohjassa pitämällä halutut rivit ikkunasta.

![](_page_43_Picture_77.jpeg)

#### Sarakkeiden tiedot

Hakutuloksissa on paljon sarakkeita, jotka sisältävät asiakkaista oleellisia tietoja.

![](_page_43_Picture_78.jpeg)

![](_page_43_Picture_10.jpeg)

#### <span id="page-44-0"></span>13.7.1. CSV-aineiston luominen

Listalta valitaan halutut rivit ja klikataan CSV-aineisto –painiketta, jolloin ohjelma kysyy valitaanko tulostukseen kaikki rivit vai valitut rivit.

![](_page_44_Picture_136.jpeg)

Halutun valinnan jälkeen ohjelma aukaisee Tallenna –ikkunan, josta valitaan tallennuskansio, esimerkiksi työpöytä tai verkkolevy ja klikataan Avaa -painiketta. Ohjelma tallentaa tiedoston ja avaa samalla taulukon suoraan taulukkolaskentaohjelmaan.

#### <span id="page-44-1"></span>13.7.2. Kirjeen tulostaminen/lähettäminen valituille henkilöille

Listalta valitaan halutut rivit ja klikataan Tulosta kirje -painiketta, jolloin ohjelma avaa kirjeeditorin. Kirje-editorissa valituille henkilöille voidaan muodostaa tulostettava kirje tai suoraan eKirjeenä.

#### <span id="page-44-2"></span>13.7.3. Valittujen henkilöiden siirtäminen asiakasrekisteriin

Listalta valitaan halutut rivit (lähtökohtaisesti aina väestörekisterihausta haetut tiettyyn ikäluokkaan kuuluvat henkilöt, joille halutaan lähettää ensimmäiset kutsut). Tämän jälkeen klikataan Tuo asiakkaaksi. Ohjelma tekee valituille henkilöille asiakaskortin, jonka jälkeen asiakkaille voi esimerkiksi lisätä recall-kutsun.

#### <span id="page-44-3"></span>13.7.4. Recallin asettaminen valituille henkilöille

Listalta valitaan halutut rivit ja klikataan Aseta Recall -painiketta. Ohjelma avaa recallin asettamisen ikkunan, josta halutuille henkilöille voidaan asettaa identtinen recall-määritys.

#### <span id="page-44-4"></span>13.7.5. Tekstiviestin lähettäminen valituille henkilöille

Listalta valitaan halutut rivit ja klikataan Aseta Recall. Ohjelma avaa tekstiviestin lähettämisen ikkunan, josta valituille henkilöille voidaan lähettää identtinen tekstiviesti.

#### <span id="page-44-5"></span>13.7.6. Kohderyhmien lisäys ja muutos

Listalta valitaan halutut rivit (lähtökohtaisesti usein kohderyhmähaun perusteella haetut henkilöt). Klikataan Kohderyhmät-painiketta. Ohjelma avaa kohderyhmien muutoksen ikkunan, josta voidaan aloittaa, muuttaa ja päättää valittujen asiakkaiden kohderyhmiä.

![](_page_44_Picture_16.jpeg)

# <span id="page-45-0"></span>14. RECALL- JA HOITOVÄLIMÄÄRITYSTEN ORGANISAATIO-ASETUKSET

Näitä asetuksia hallinnoivat pääkäyttäjät.

### <span id="page-45-1"></span>14.1. Recall –tekstien verkkokansio

Parametrilla 5 määritellään recall-tekstien verkkokansio.

![](_page_45_Picture_102.jpeg)

### <span id="page-45-2"></span>14.2. Recall oletustiedot

Parametrilla 96 määritellään Recall-määrityksen oletustiedot kun uusi recall avataan.

![](_page_45_Picture_103.jpeg)

#### <span id="page-45-3"></span>14.3. Automaattinen Recall-asetus

Pääkäyttäjä voi määrittää automaattiseen recall-asetukseen liittyviä parametrejä. Automaattiset recall-asetukset ovat käytössä organisaatiokohtaisesti.

#### <span id="page-45-4"></span>14.3.1. Automaattisen Recall-asetuksen käyttöönotto

Automaattinen recall-asetus voidaan määritellä parametrilla 536.

![](_page_45_Picture_104.jpeg)

Automaattiseen recall-asetukseen voidaan asettaa ikä ja kuukausi, jolloin järjestelmä ehdottaa automaattisesti recall-määritystä asiakkaille.

#### <span id="page-45-5"></span>14.3.2. Automaattinen Recall-asetus hammaslääkärin käynnin kuittauksesta

Automaattinen recall-asetus hammaslääkärin käynnin kuittauksesta aktivoidaan parametrilla 529.

![](_page_45_Picture_105.jpeg)

Kun parametri on otettu käyttöön ja hammaslääkäri kuittaa käynnin, avautuu automaattisesti Recallin määrittäminen -ikkuna, johon recall tulee määritellä.

![](_page_45_Picture_20.jpeg)